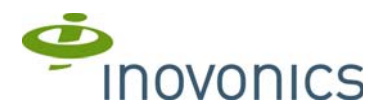

# **RDL8500 Remote Data Logger Firmware Upgrade** Installation Instructions

### **1 Overview**

The remote data logger is installed at a submetering site's head end location to<br>collect data from transmitters using the EN4000, EN6540, and/or FA403 RF<br>gateways. Once upgraded, the RDL8500 can remotely communicate with t

The firmware upgrade USB flash drive is compatible with all Inovonics RDL8500 remote data loggers, regardless of date of manufacture.

### **1.1 Inovonics Wireless Contact Information**

If you have any problems with this procedure, contact Inovonics technical services: • E-mail: support@inovonics.com

- Phone: (800) 782-2709; (303) 939-9336
- **1.2 What's in the Envelope**
- One preloaded USB flash drive

### **2 Firmware Upgrade Installation**

**Caution:** Do not remove the USB flash drive while the RDL8500 is powered on. The RDL8500 firmware can become corrupted if the USB flash drive is removed.

- To upgrade the RDL8500 remote data logger firmware:
- **1.** Make sure the RDL8500 remote data logger is powered off.
- **2.** Use a Phillips screwdriver to release the housing cover screw.
- **3.** Lift the front panel off of the RDL8500.
- **4.** Insert the preloaded USB flash drive into either of the RDL8500's USB ports.
- **5.** Power up the RDL8500.
- **6.** When the RDL8500 has finished booting from the USB flash drive, screen prompts will display. Press the advance button for "Update".
- 
- **7.** Press the up button for "To Upgrade RDL".
- **8.** Press the enter button for "Confirm".

1/16/13 06438A © Inovonics, 2013 - www.inovonics.com

- **9.** When "SUCCESSFUL" displays, press any button to confirm.
- **10.** Press the back button for "Shutdown". **11.** Press the enter button for "Confirm".
- **12.** Once the RDL8500 is powered off, remove the USB flash drive.
- **13.** Power on the RDL8500. The last line of text on the LCD display should read "Pf
- Vers 2.0.10", indicating the latest firmware version.

### **2.1 RDL8500 Internal Components**

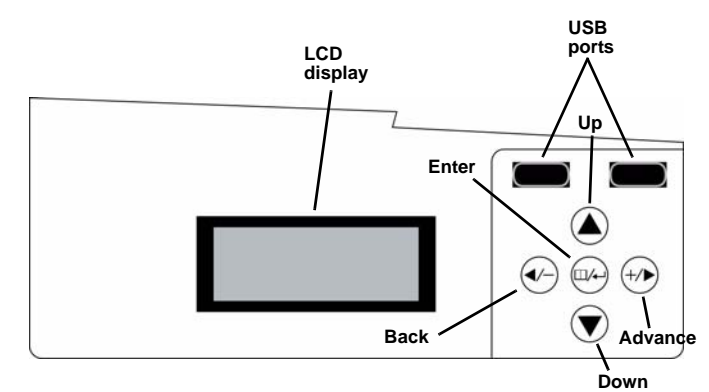

 **Figure 1** RDL8500 internal components

- **9.** When "SUCCESSFUL" displays, press any button to confirm.
- **10.** Press the back button for "Shutdown".
- **11.** Press the enter button for "Confirm".
- **12.** Once the RDL8500 is powered off, remove the USB flash drive.
- **13.** Power on the RDL8500. The last line of text on the LCD display should read "Pf Vers 2.0.10", indicating the latest firmware version.

### **2.1 RDL8500 Internal Components**

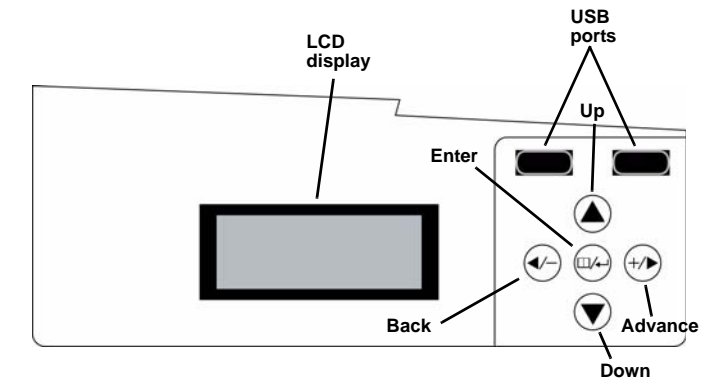

 **Figure 1** RDL8500 internal components

**INOVONICS** 

## **RDL8500 Remote Data Logger Firmware Upgrade** Installation Instructions

#### **1 Overview**

The remote data logger is installed at a submetering site's head end location to collect data from transmitters using the EN4000, EN6540, and/or FA403 RF gateways. Once upgraded, the RDL8500 can remotely communicate with the billing service, or with an onsite technician, using the TapWatch.com website. This procedure provides instructions on how to upgrade the RDL8500 firmware using the provided USB flash drive.

The firmware upgrade USB flash drive is compatible with all Inovonics RDL8500 remote data loggers, regardless of date of manufacture.

### **1.1 Inovonics Wireless Contact Information**

If you have any problems with this procedure, contact Inovonics technical services: • E-mail: support@inovonics.com

- Phone: (800) 782-2709; (303) 939-9336
- **1.2 What's in the Envelope**
- One preloaded USB flash drive

### **2 Firmware Upgrade Installation**

**Caution:** Do not remove the USB flash drive while the RDL8500 is powered on. The RDL8500 firmware can become corrupted if the USB flash drive is removed.

To upgrade the RDL8500 remote data logger firmware:

- **1.** Make sure the RDL8500 remote data logger is powered off.
- **2.** Use a Phillips screwdriver to release the housing cover screw.
- **3.** Lift the front panel off of the RDL8500.
- **4.** Insert the preloaded USB flash drive into either of the RDL8500's USB ports.
- **5.** Power up the RDL8500.
- 
- **6.** When the RDL8500 has finished booting from the USB flash drive, screen prompts will display. Press the advance button for "Update".
- **7.** Press the up button for "To Upgrade RDL".
- **8.** Press the enter button for "Confirm".